**[www.pncactivepay.com](http://www.pncactivepay.com/)**

**Log In Screen**

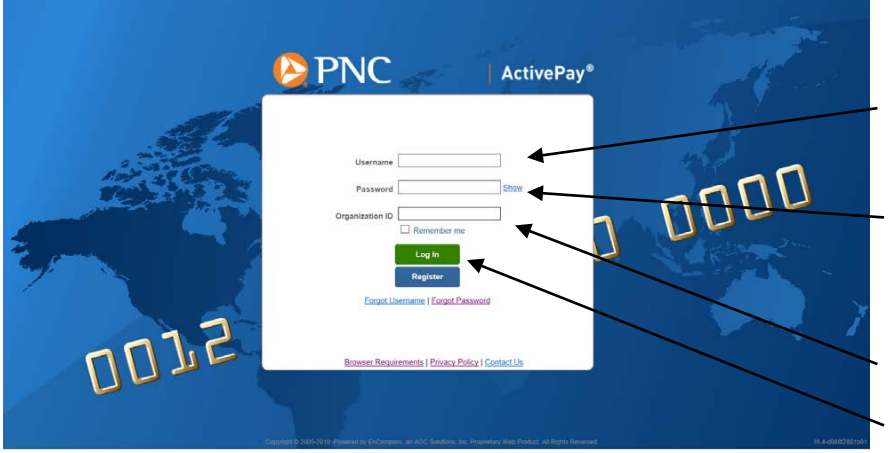

**Username – same as previous card username**

**Password – prior to your initial log in you will receive a computer generated password via email from pncactivepay**

**Organization ID = warren**

**Log In button**

#### **The first time you log in you will get a request for a security code, this will also occur if you are using a different computer than you used at your last log in.**

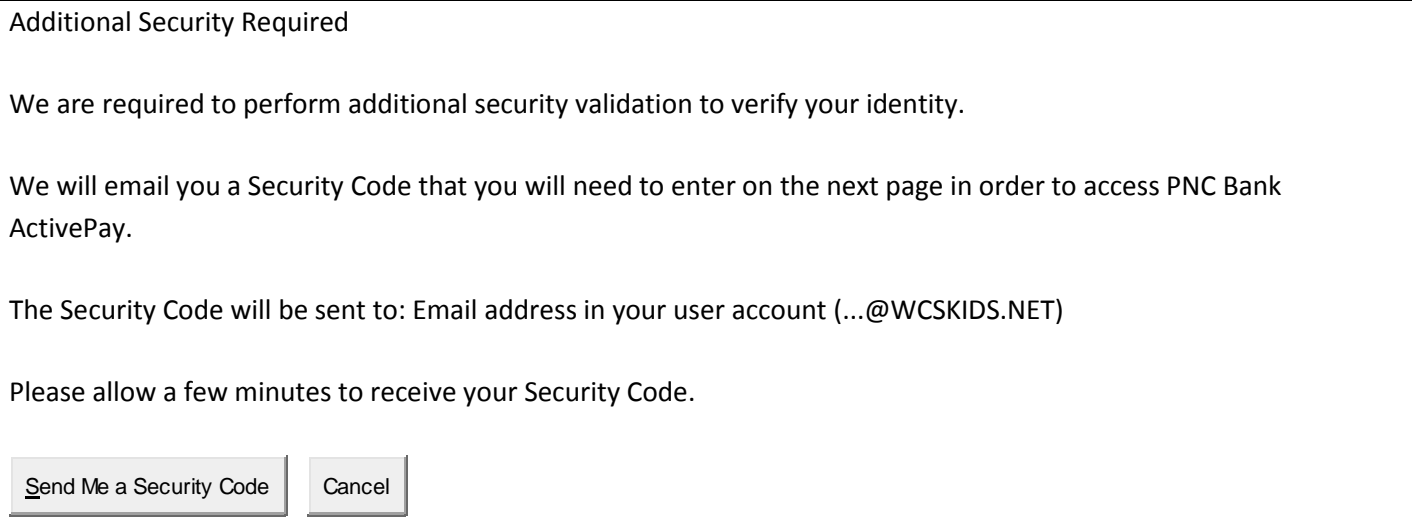

#### **Select 'Send Me a Security Code'**

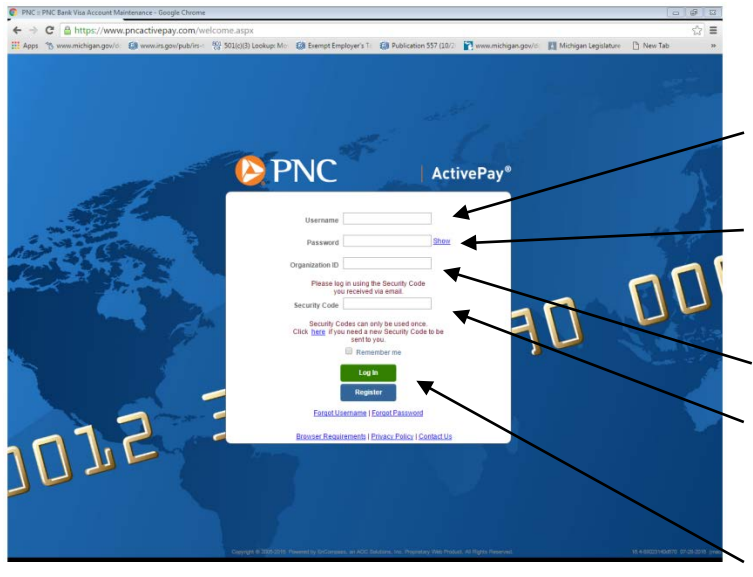

**Username – same as previous card username**

**Password – prior to your initial log in you will receive a computer generated password via email from pncactivepay**

**Organization ID = warren**

**Enter the security code received via email The security code can only be used once THIS IS NOT YOUR PASSWORD**

**Log In button**

**You will be required to answer three challenge questions for your account. These questions may be used when the Forgot Username or Forgot Password are used.**

### **Welcome to the Home Screen**

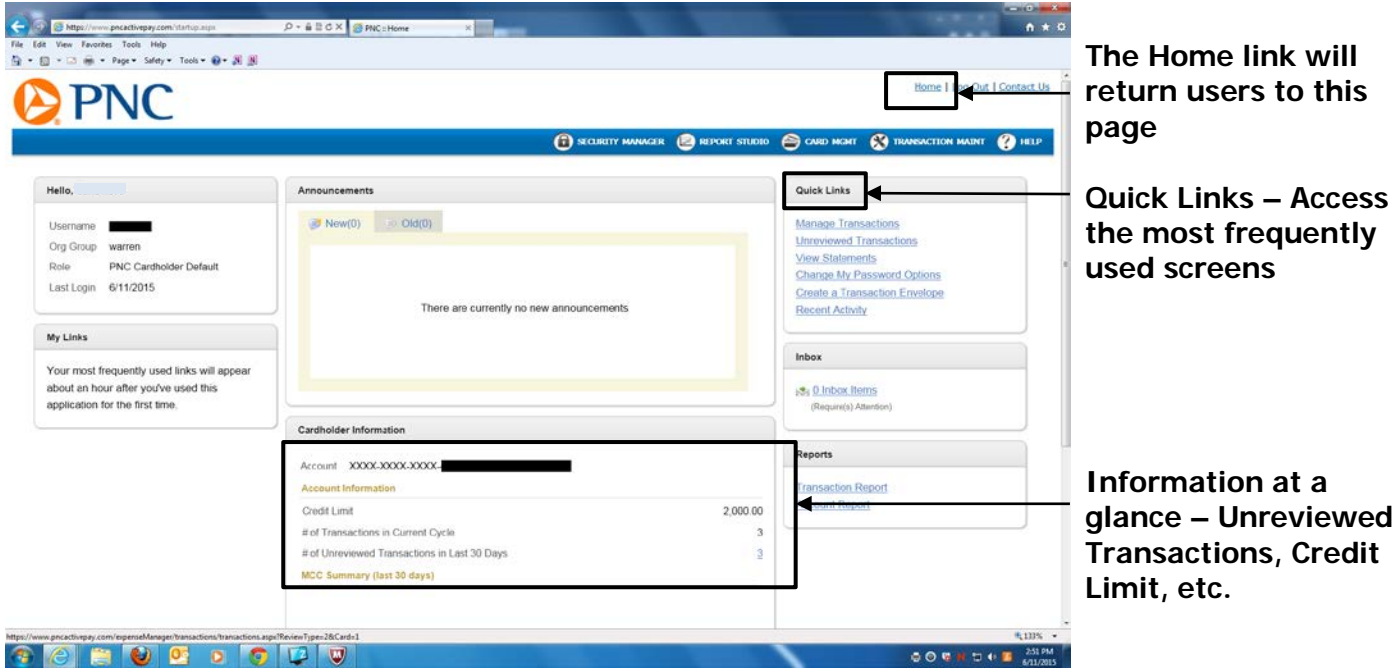

### **Managing Transactions**

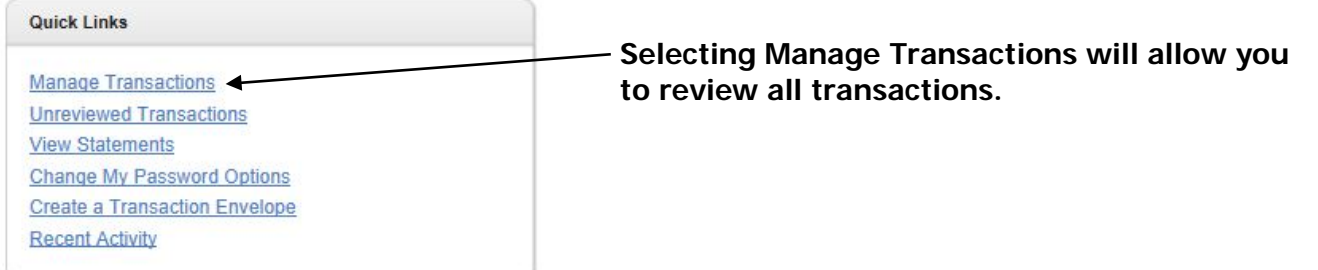

## **Using the Manage Transactions Quick Link:**

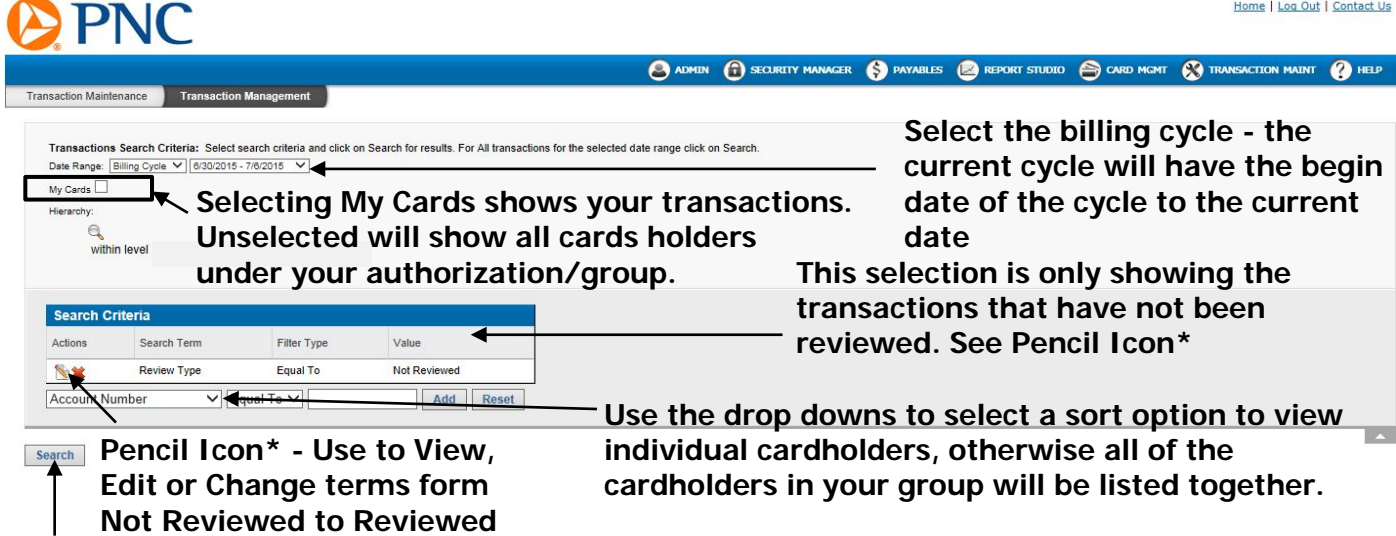

**Select search once the cycle has been selected Transaction Details**

**[-](https://www.pncactivepay.com/expenseManager/transactions/transactionDetail.aspx?page=0&atid=35362000) View & Edit Transaction Details. The Pencil Icon also displays information for the other action icons.**

**View and verify that all of the information entered on the Manage Transaction screen by the card holder is correct.**

#### **Viewing Transaction Details**

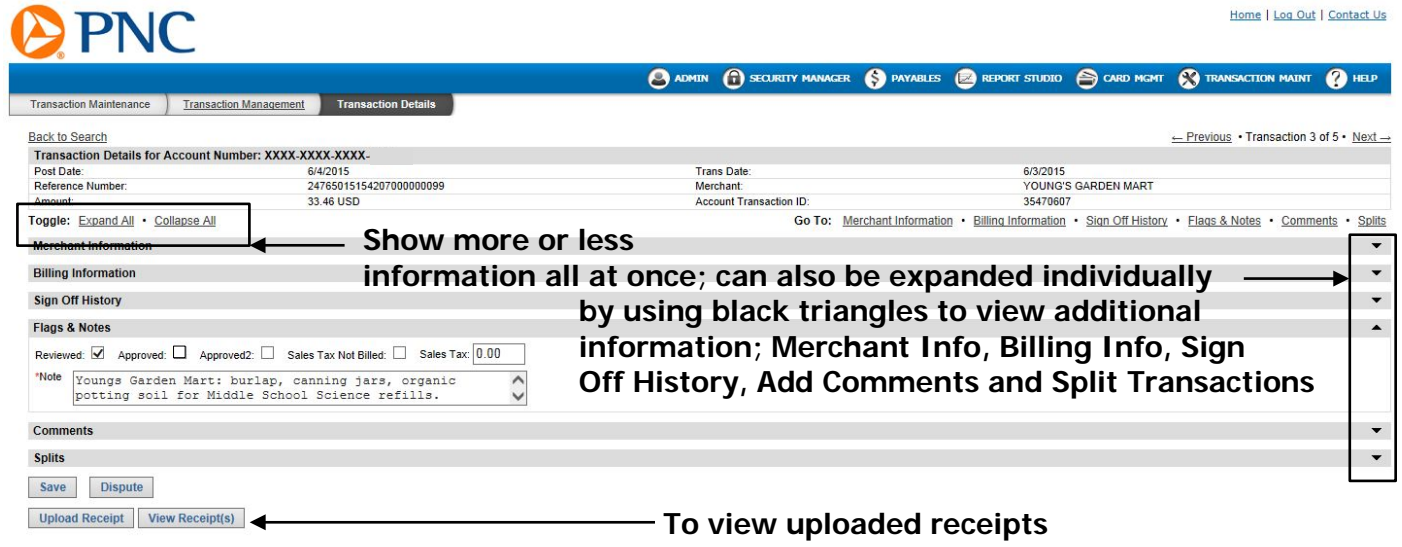

Copyright @ 2005-2015. Powered by EnCompass, an AOC Solutions, Inc. Proprietary Web Product. All Rights Reserved.

### **Approving Transaction**

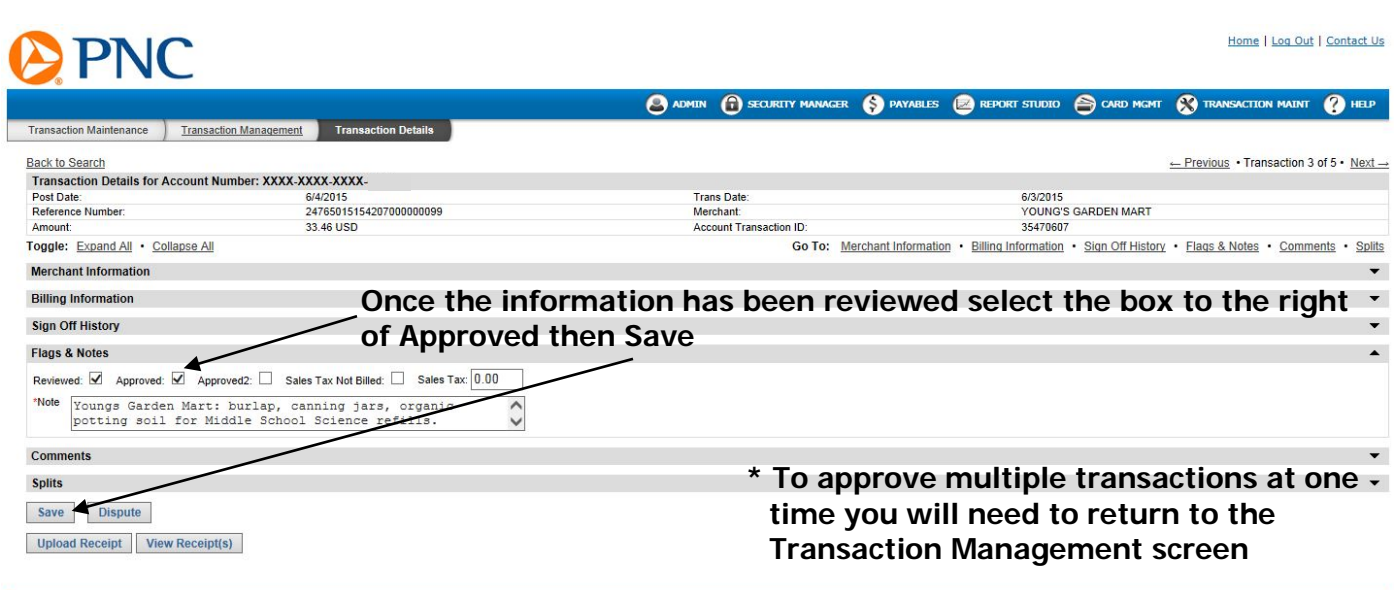

.<br>Copyright © 2005-2015. Powered by EnCompass, an AOC Solutions, Inc. Proprietary Web Product. All Rights Reserved.

2015R1.M01-84aaae4fed98\_06-24-2015\_(mac:04) | Privacy Policy

**Once you have verified a cardholder's transaction, mark the App 1 box and save before moving on to the next transaction. If you have reviewed all of the transactions you can mark the App 1 box in the title bar to approve all of the transactions at once.**

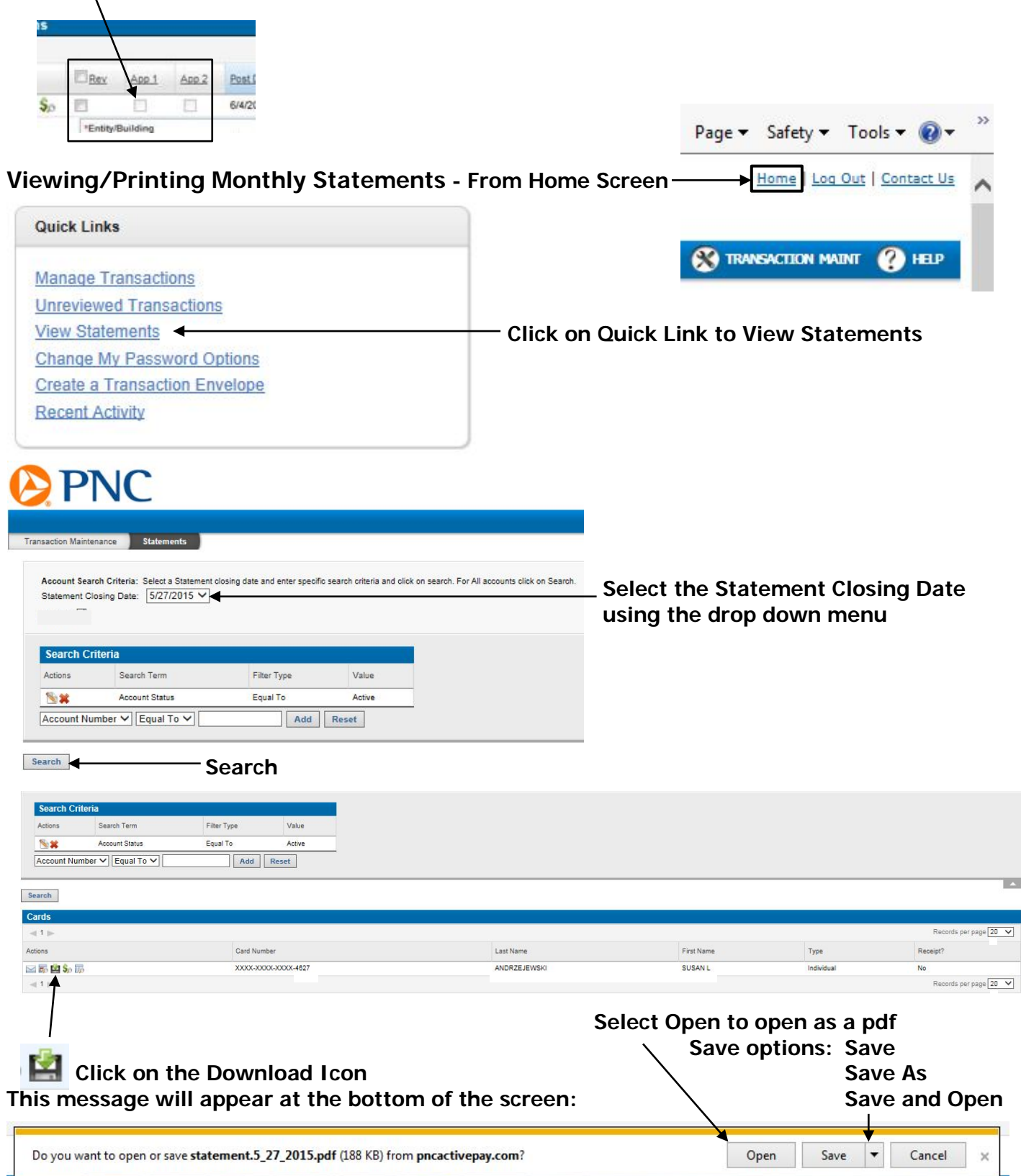

**The Billing Cycle runs from the 28th of the previous month thru the 27th of the current month. In the event the Billing Cycle ends on a non-business day, it will default to the next business day.**

**On a monthly basis the Administrator ("Approver") is required to approve the transactions of all the cardholders in his/her group. Review all transactions and corresponding receipts (required to be scanned and uploaded by Cardholder), verify that the correct Entity/Building and ASN have been assigned to each transaction and that each transaction has been marked 'Reviewed'. The cardholder is responsible to supply all original receipts with the corresponding statement to Accounts Payable within five (5) business days of the Billing Cycle's end date. Failure to do so may result in the inactivation or cancellation of the Cardholder's district purchase card.** 

**Administrators will receive email notifications from PNC when the cardholder has completed the initial review. Administrative approval is required upon receipt of the notification email from PNC no later than the 10th of each month.**

**For questions regarding purchase cards, please contact the Purchase Card Program Administrator, Donna Stadler (ext. 72130) in Accounts Payable or Sue Andrzejewski (ext. 71110) in Business Services.**

**For a temporary single purchase limit increase please email John Lettang at [JLettang@wcskids.net](mailto:JLettang@wcskids.net) and CC: Donna Stadler [\(dstadler@wcskids.net\)](mailto:dstadler@wcskids.net) and Sue Andrzejewski [\(sandrzejewski@wcskids.net\)](mailto:sandrzejewski@wcskids.net).**